## **Procedura regresji liniowej w programie Origin**

Po uruchomieniu programu pojawia się arkusz kalkulacyjny "Data 1' (można go też otworzyć samodzielnie, klikając na ikonę  $\[\mathbf{H}\]$  - u góry ekranu, druga od lewej).

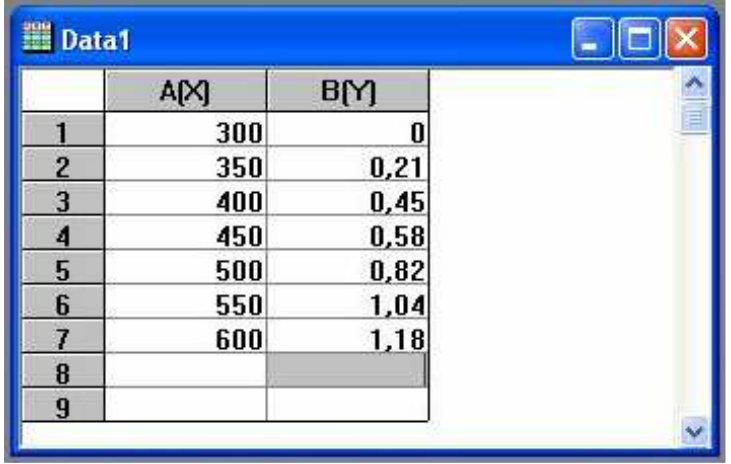

Do kolejnych wierszy wpisujemy dane liczbowe dla punktów pomiarowych wykresu, dla osi "x" i "y" odpowiednio. W naszym przykładzie wpisaliśmy do pierwszej kolumny temperatury pewnej próbki, a do drugiej – jej termiczne wydłużenie.

Diagram, który zamierzamy utworzyć, będzie zawierał punkty pomiarowe, wykres funkcji liniowej dopasowanej do tych punktów, oraz wyniki procedury regresji liniowej.

Zaczynamy od punktów. Klikając w nagłówek B(Y) kolumny zmiennej zależnej, zaznaczamy ją. Wybieramy z głównego menu "Plot" i w nim "Scatter". Pojawia się diagram wraz z punktami pomiarowymi, na który, klikając dwukrotnie w odpowiednie miejsca, możemy nanieść opisy osi i wybrać wygląd punktów pomiarowych.

Zauważmy, że program samodzielnie dopasował skalę i zakres obydwu osi do naszych

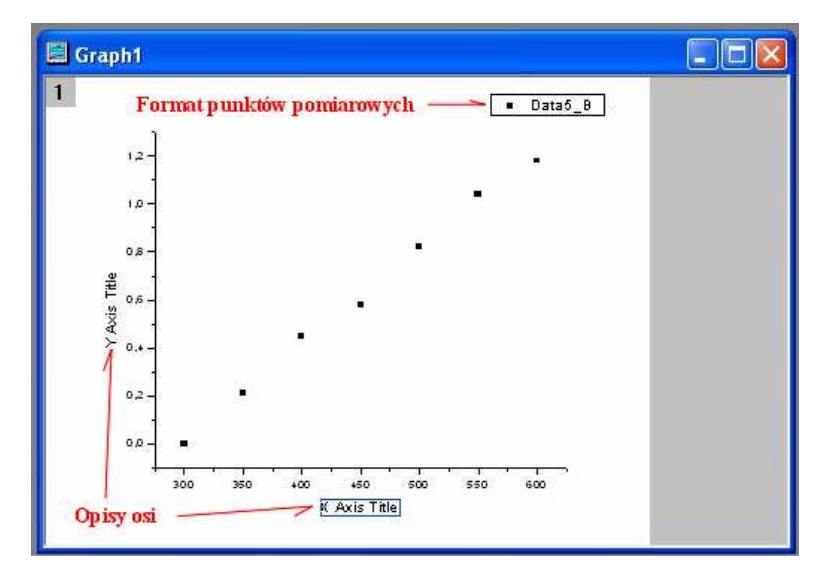

danych liczbowych. W razie potrzeby możemy te parametry zmienić, klikając dwukrotnie na wybranej osi liczbowej.

Teraz dopasowujemy wykres funkcji liniowej. W tym celu z głównego menu wybieramy "Analysis" – "Fit Linear". Pojawi się prostoliniowy wykres, najlepiej dopasowany do punktów pomiarowych, a u dołu strony prawie niewidoczna blada tabelka z danymi wykreślonej funkcji  $y = a + bx$ . W kolumnie "Value" tej tabelki mamy kolejno wartości współczynników *a* oraz *b* (zauważmy, że ich oznaczenia są odwrotne w stosunku do tych, do których jesteśmy przyzwyczajeni). W kolumnie "Standard Error" mamy standardowe odchylenia obliczone dla tych dwóch współczynników, odpowiednio.

Słabo widoczną tabelkę z wynikami regresji przenosimy na wykres. W tym celu zaczerniamy ją myszą, kopiujemy do schowka (klikając uprzednio prawym klawiszem), klikamy na ikone "T" w pionowym przyborniku na lewej krawędzi ekranu, klikamy gdziekolwiek na powierzchni wykresu (pojawi się tam znacznik wskazujący miejsce na lewy górny róg tabelki, którą tam zaraz wstawimy). Tabelkę zrzucamy ze schowka w zwykły sposób (klikamy prawym klawiszem i

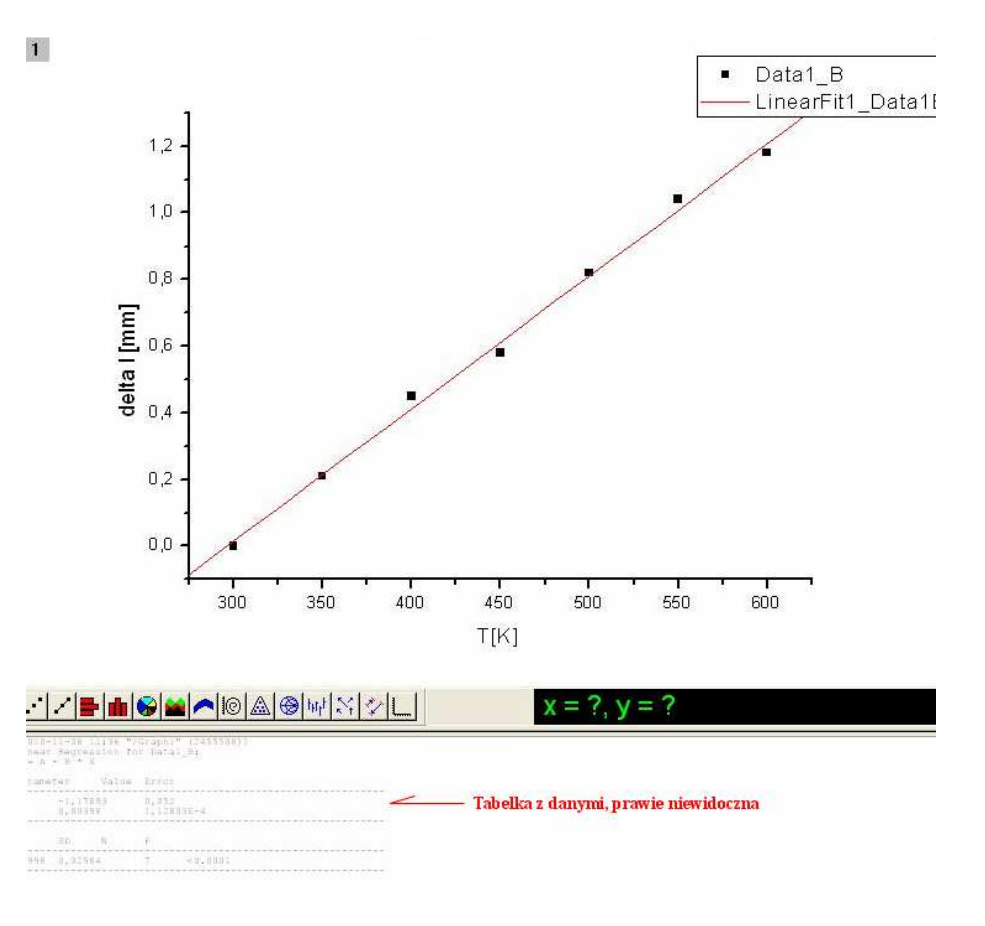

wybieramy "Paste"). Dwukrotne kliknięcie na wstawioną tabelkę przestawi ją w tryb edytorski: wyrzucamy z niej wszystko, co zbyteczne, porządkujemy jej wygląd, ew. zmniejszamy i przesuwamy tak, aby nie przesłaniała wykresu. Niepotrzebne już małe okienko w prawym górnym rogu pola wykresu, służące do formatowania punktów pomiarowych,

usuniemy, klikając nań uprzednio prawym klawiszem. W efekcie dostajemy:

Wykres możemy zapisać, wydrukować (pokryje całą powierzchnię kartki formatu A4) albo wyeksportować w wybranym formacie i potem wkleić do innego dokumentu.

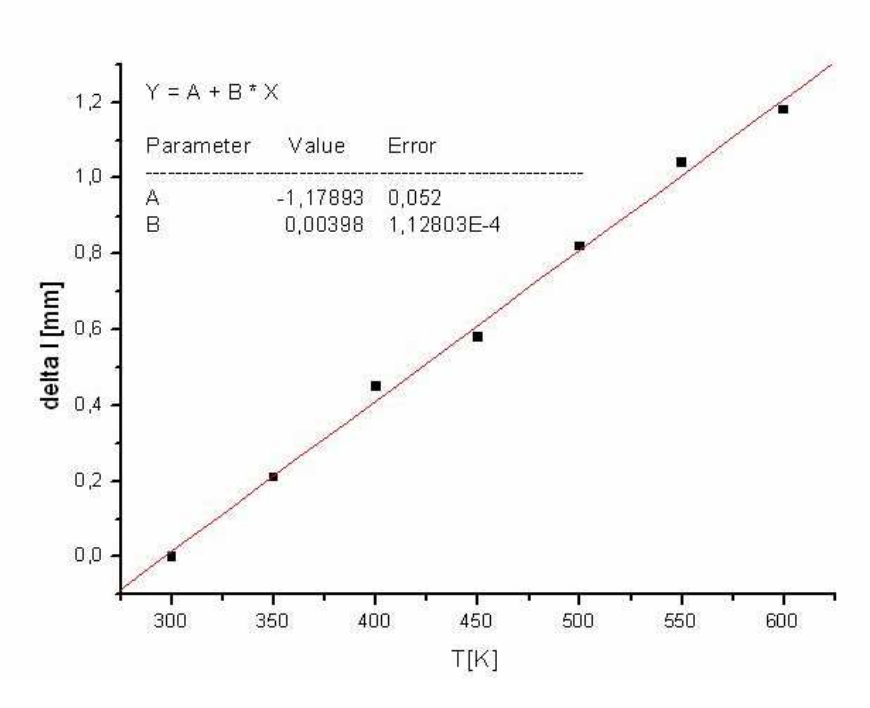

## **Nanoszenie bł**ę**dów na punkty pomiarowe na wykresie**

Poniższy opis dotyczy sytuacji, gdy dane pomiarowe wprowadzane do okienka Data 1 obarczone są niepewnościami, które znamy i które mają być widoczne na wykresie. W takim przypadku w tabelce powinny się pojawić dodatkowe dwie kolumny zawierające te niepewności. Aby je utworzyć, klikamy prawym klawiszem na martwym polu na prawo od

kolumn i wybieramy "Add New Kolumn". Pojawi się kolumna, na razie opisana jako kolejna kolumna zmiennych Y. Musimy nadać jej kwalifikację kolumny niepewności zmiennej X. W tym celu klikamy dwukrotnie lewym klawiszem w jej nagłówek i z "Plot Designation" wybieramy pozycję "X Error". Kolumna jest gotowa. W podobny sposób tworzymy kolumnę niepewności dla zmiennej Y. Do

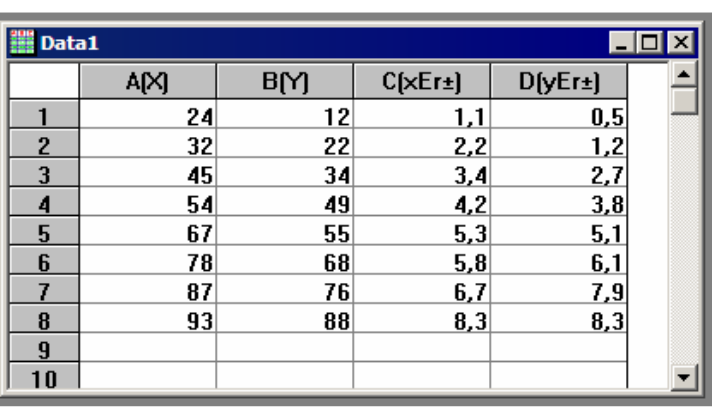

tych kolumn wpisujemy znane niepewności.

Chcąc teraz uzyskać diagram z naniesionymi punktami pomiarowymi i niepewnościami, zaczerniamy wszystkie kolumny i następnie standardowo (jak przedtem) "Plot" – "Scatter".

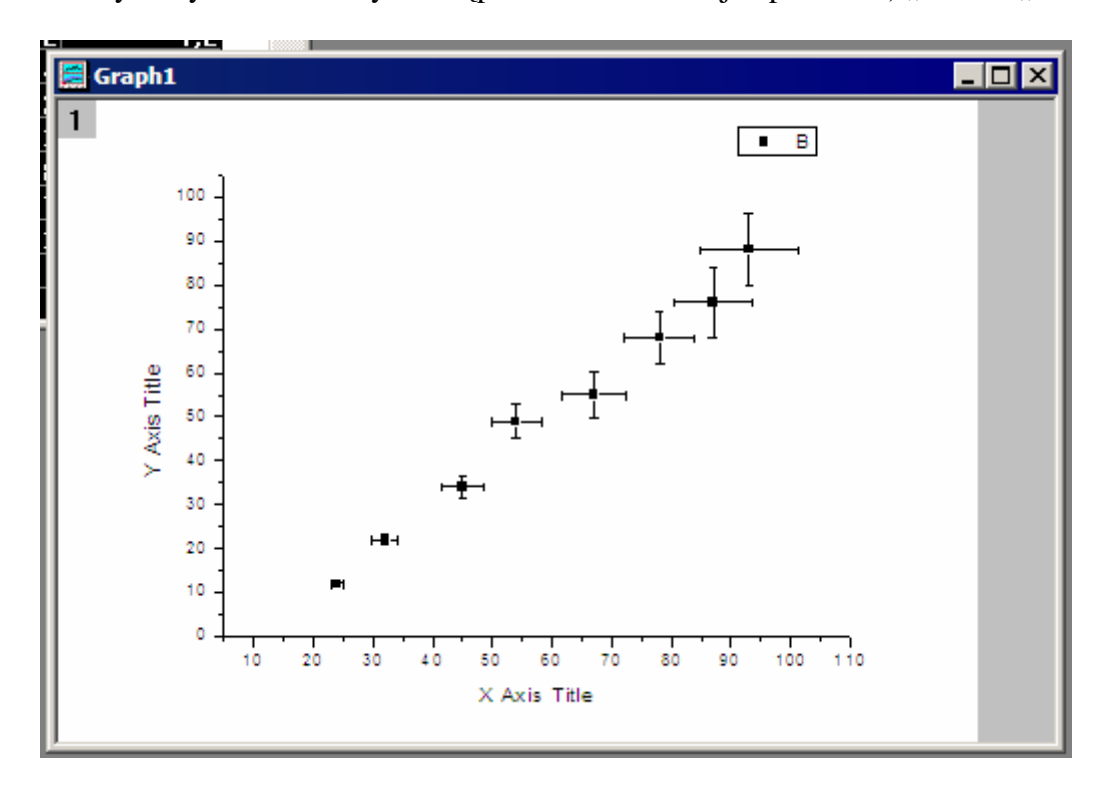

Krzyżyki wokół punktów pomiarowych obrazują wprowadzone do tabeli niepewności.